## **Порядок входа и пользования личным кабинетом клиентов сервисной медицинской компании РМС на общедоступном сайте [www.rms-med.ru](http://www.rms-med.ru/)**

- 1. Открыть главную страницу сайта в браузере по адресу [www.rms-med.ru](http://www.rms-med.ru/)
- 2. Нажать кнопку «Личный кабинет». Дизайн личного кабинета адаптирован под использование с мобильных устройств.

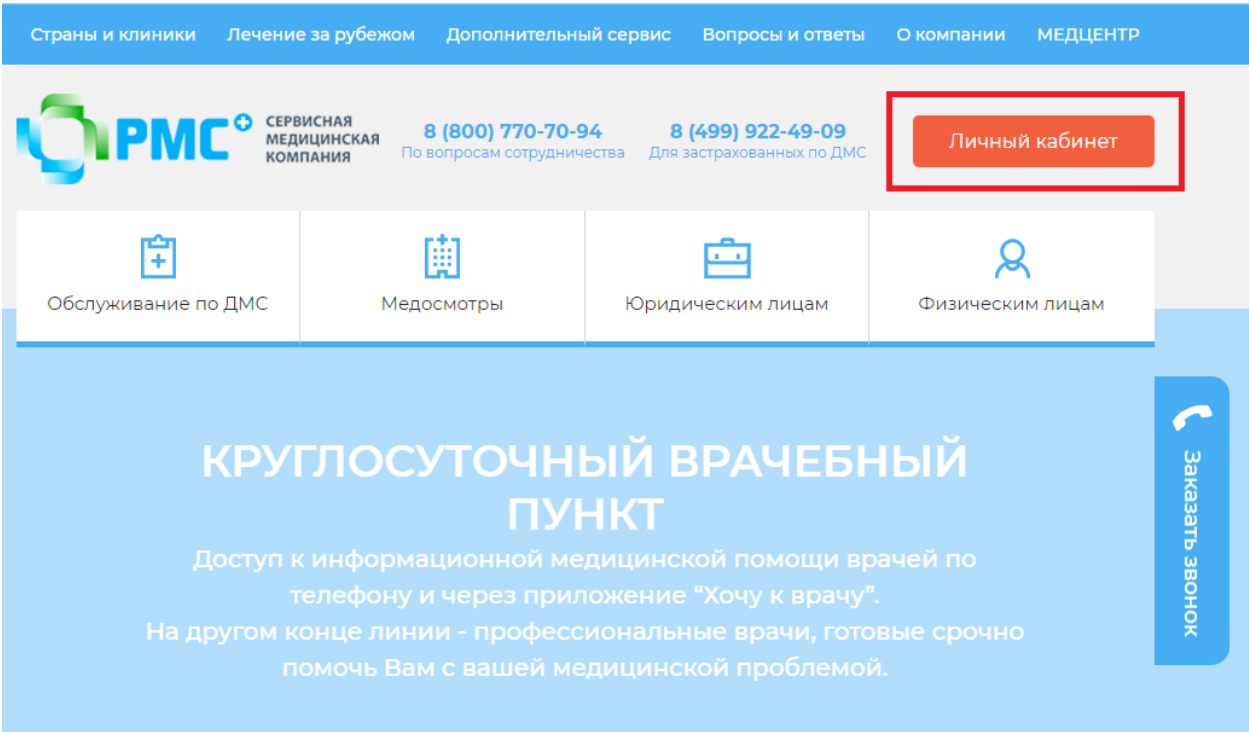

3. Для зарегистрированных пользователей для входа нужно ввести номер телефона, указанный при регистрации и пароль, в случае утери пароля – воспользоваться функционалом его восстановления нажав кнопку-ссылку «Забыли пароль?»

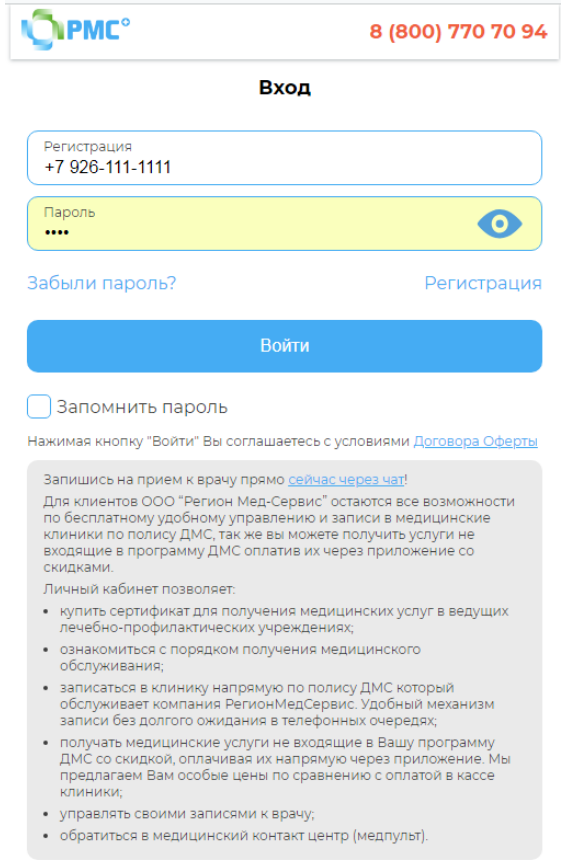

Для незарегистрированных пользователей необходимо пройти обязательную процедуру регистрации нажав кнопку-ссылку «Регистрация»<sup>1</sup>.

На первом шаге необходимо подтвердить контактный номер телефона, для этого в открывшейся форме необходимо указать номер мобильного телефона и нажать кнопку «Выслать код».

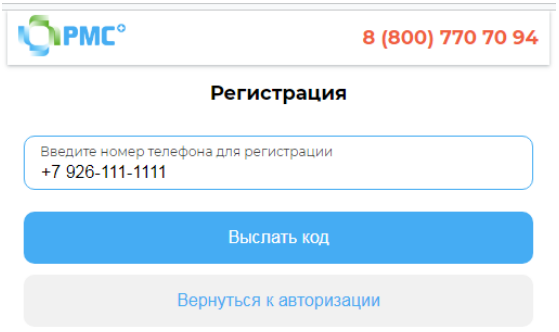

После подтверждения кода откроется форма для заполнения персональных данных:

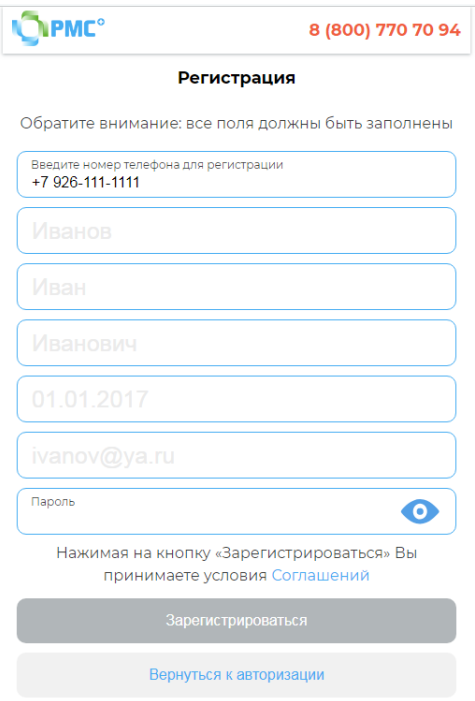

Введите Фамилию, Имя и Отчество и Дату Рождения, e-mail Пациента 1, обслуживаемого по сертификату. Придумайте пароль и заполните им одноименное поле. Он понадобится для дальнейшего входа в личный кабинет. Нажать кнопку «Зарегистрироваться».

4. После входа в Личный кабинет вам откроется главное меню

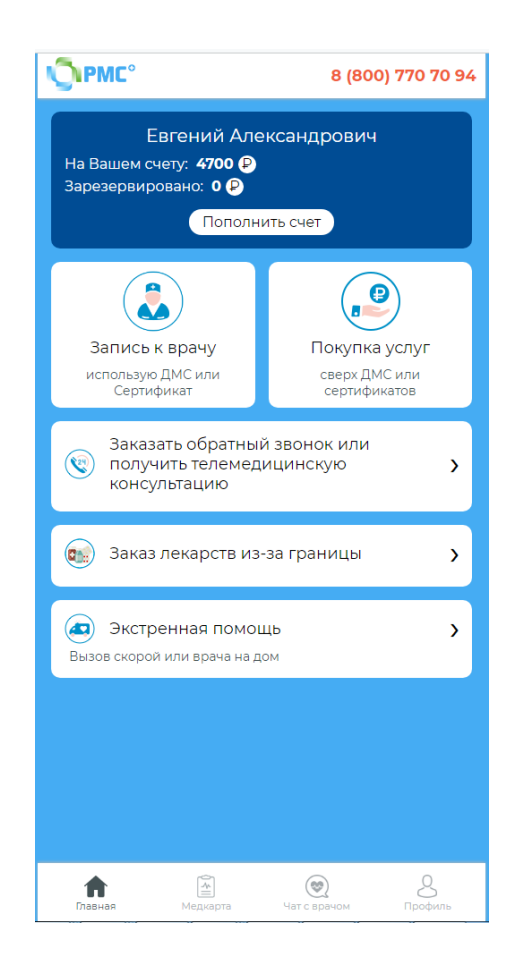

Для просмотра и использования функционала работы с сертификатами в навигационном меню «Профиль» необходимо выбрать пункт «Мои договоры», после выбрать требуемый сертификат и перейти в него нажав « ) »

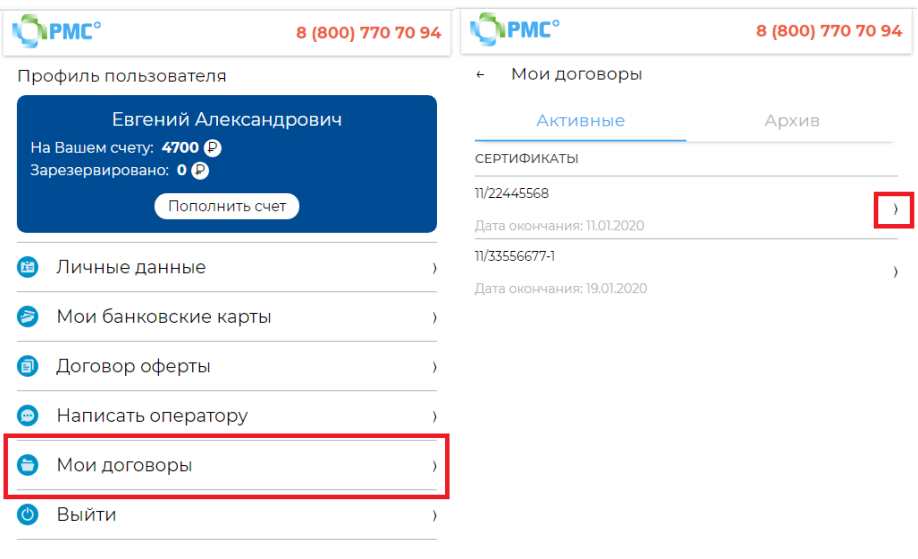

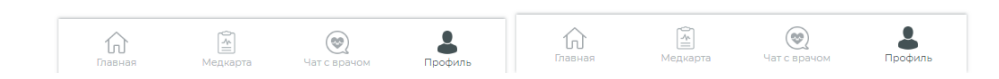

5. Функционал позволяет:

- получить информацию о сроке действия сертификата, программе обслуживания;

- добавить второго пациента<sup>2</sup>, нажав ссылку «Добавить» в поле «Пациент 2»;

- отправить заявку на замену первого пациента<sup>2</sup> на другое лицо, нажав ссылку «Изменить»;

- распечатать сертификат нажав кнопку «Печать»;

- ознакомиться со списком обращений и оказанных медицинских услуг в разделе «Обращения». В данном разделе приводятся тип оказанной медицинской услуги по сертификату, лицо, получившее услугу и ФИО врача РМС, обработавшего заявку пациента;

- отправить заявку на обратный звонок оператору РМС нажав кнопку «Перезвонить мне»;

- отправить сообщение в РМС с описанием своей проблемы, приложить к сообщению файлы. Обязательное поле для заполнения – ваш e-mail, который будет использован для дальнейшей переписки.

<sup>1</sup> – обратите внимание, что по условиям договора срок внесения персональных данных клиента, требуемых для его успешной идентификации в личном кабинете и вывода полной информации о приобретенных услугах, в информационную систему с момента покупки сертификата составляет 2 рабочих дня. При регистрации ранее указанного срока данные по сертификатам могут не отображаться до момента их внесения.

<sup>2</sup> – функционал доступен до даты начала действия сертификата

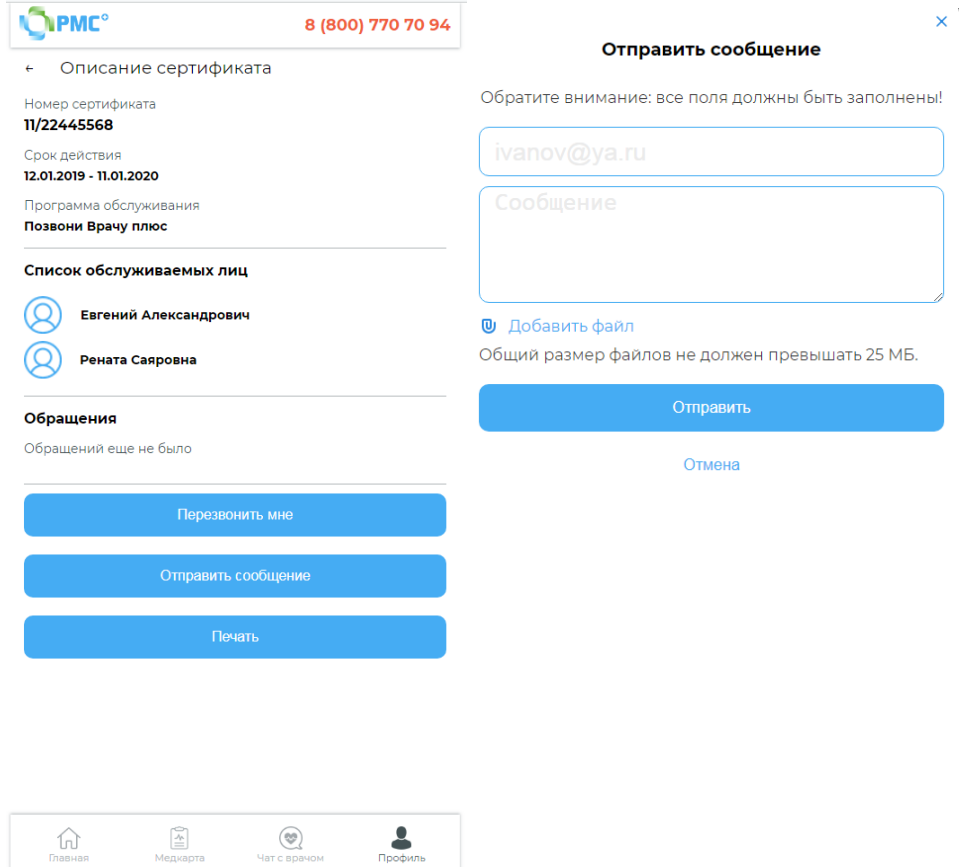